# Настройка последовательной нумерации пропусков

На предприятиях с требованием ведения «бумажного» журнала выдачи пропусков, часто возникает необходимость в последовательной, путём увеличения номера на единицу, нумерации пропусков с периодическим перезапуском счётчика, например, — с нового года, квартала и т.д. Для реализации данной функции в Платформе НЕЙРОСС выпущен плагин автоматической нумерации пропусков.

Переход к функционалу: [Конфигурация узлов](https://support.itrium.ru/pages/viewpage.action?pageId=688521348) > [Плагины и скрипты](https://support.itrium.ru/pages/viewpage.action?pageId=688259288) > Плагин автонумерации пропусков и учёта радиокарт.

**ЕВИРЕНИЕ:** Содержание:

- [Общие](#page-0-0)  [сведения](#page-0-0)
- Лицензионная [политика](#page-0-1)
- [Установка](#page-1-0)  [плагина](#page-1-0)  [нумерации](#page-1-0)  [пропусков](#page-1-0)
- Настройка [счётчиков](#page-1-1)  [пропусков](#page-1-1)
	- Добавление
	- [Фильтры](#page-5-0)
	- [Удаление](#page-7-0)  [счетчика](#page-7-0)
- [Перезапуск](#page-7-1)  [счётчика по](#page-7-1)  [заданию](#page-7-1)  [автоматизации](#page-7-1)
- Настройка [таблицы](#page-8-0)  [пропусков и](#page-8-0)  [формы](#page-8-0)  [пропуска](#page-8-0)

## <span id="page-0-0"></span>Общие сведения

Платформа НЕЙРОСС с плагином автоматической нумерации пропусков обеспечивает присвоение каждому вновь создаваемому пропуску номера в соответствии с заданными правилами. Поддерживается одновременное ведение нескольких счётчиков пропусков. Выбор счётчика определяется условиями фильтра. Можно создавать отдельные счётчики на разные папки пропусков, на различные типы пропусков (постоянные, временные, разовые), отделять пропуска по длительности действия (количеству дней, месяцев, лет).

Формат номера пропуска определяется шаблоном. Цифровое значение номера может быть дополнено произвольными символами.

Для каждого счётчика обязательно задаётся минимальное и максимальное значение. Нумерация пропусков стартует от заданного минимального значения и ведётся до максимального. Затем счётчик перезапускается. Перезапуск может быть также произведён в любой момент времени по заданию автоматизации.

<span id="page-0-1"></span>Сервис учёта радикарт описан в разделе [[Учёт материальных пропусков](https://support.itrium.ru/pages/viewpage.action?pageId=975261097)  [\(радиокарт\) по требованиям Банка России](https://support.itrium.ru/pages/viewpage.action?pageId=975261097)].

## Лицензионная политика

Функция нумерации пропусков лицензируется. Проверьте наличие требуемых лицензий в параметрах лицензии [\[Основные настройки](https://support.itrium.ru/pages/viewpage.action?pageId=688455818)]. В противном случае требуется приобрести лицензии [[Лицензирование | Платформа НЕЙРОСС](https://support.itrium.ru/pages/viewpage.action?pageId=933888336)].

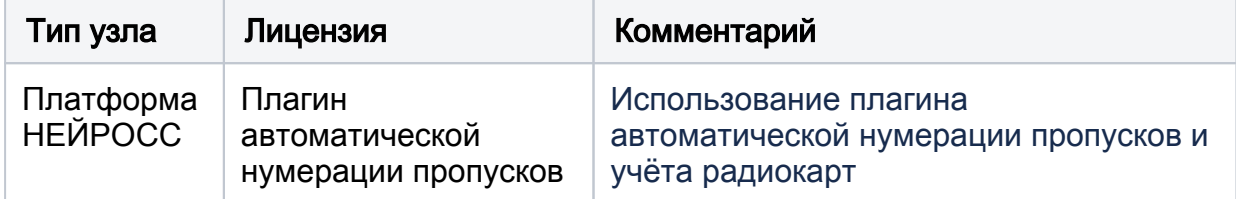

## <span id="page-1-0"></span>Установка плагина нумерации пропусков

[Плагин интеграции](https://support.itrium.ru/pages/viewpage.action?pageId=688259288) — это независимый программный модуль, предназначенный для расширения функционала. Как правило, поставляется в составе продукта, но может быть загружен и установлен впоследствии. Установка плагина является стандартной процедурой и не зависит от предоставляемых функций. П еречень разработанных плагинов и порядок их установки приведён в разделе [ [Плагины и скрипты\]](https://support.itrium.ru/pages/viewpage.action?pageId=688259288).

Активация плагина не требуется. После установки требуется перезагрузка Платформы НЕЙРОСС.

## <span id="page-1-1"></span>Настройка счётчиков пропусков

Настройка плагина нумерации сводится созданию счетчиков пропусков и указанию условий срабатывания счётчика. Плагин предоставляет информацию о текущем значении счётчика (с возможностью правки) и времени последнего присвоения очередного номера. Чтобы увидеть присвоенный пропуску номер, нужно откорректировать таблицу пропусков.

Перейдите к разделу [Конфигурация узлов](https://support.itrium.ru/pages/viewpage.action?pageId=688521348) > [Плагины и скрипты.](https://support.itrium.ru/pages/viewpage.action?pageId=688259288) Найдите в списке установленных плагинов «Плагин нумерации пропусков» и нажмите на кнопку Настроить. Откроется окно конфигурирования плагина.

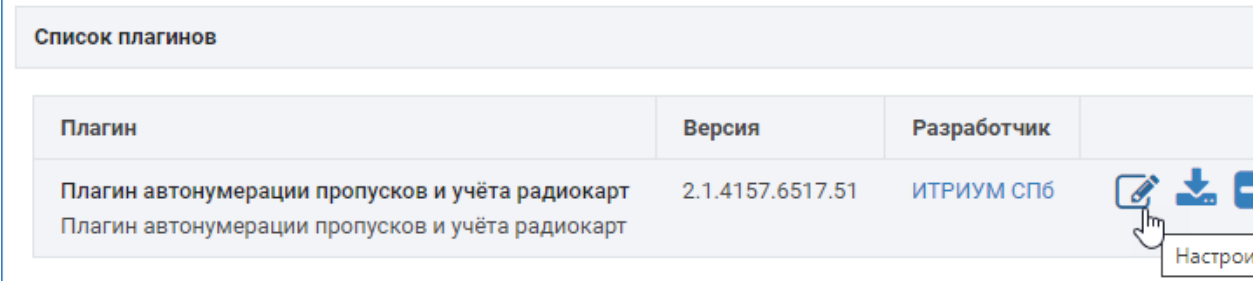

Откроется окно конфигурирования плагина.

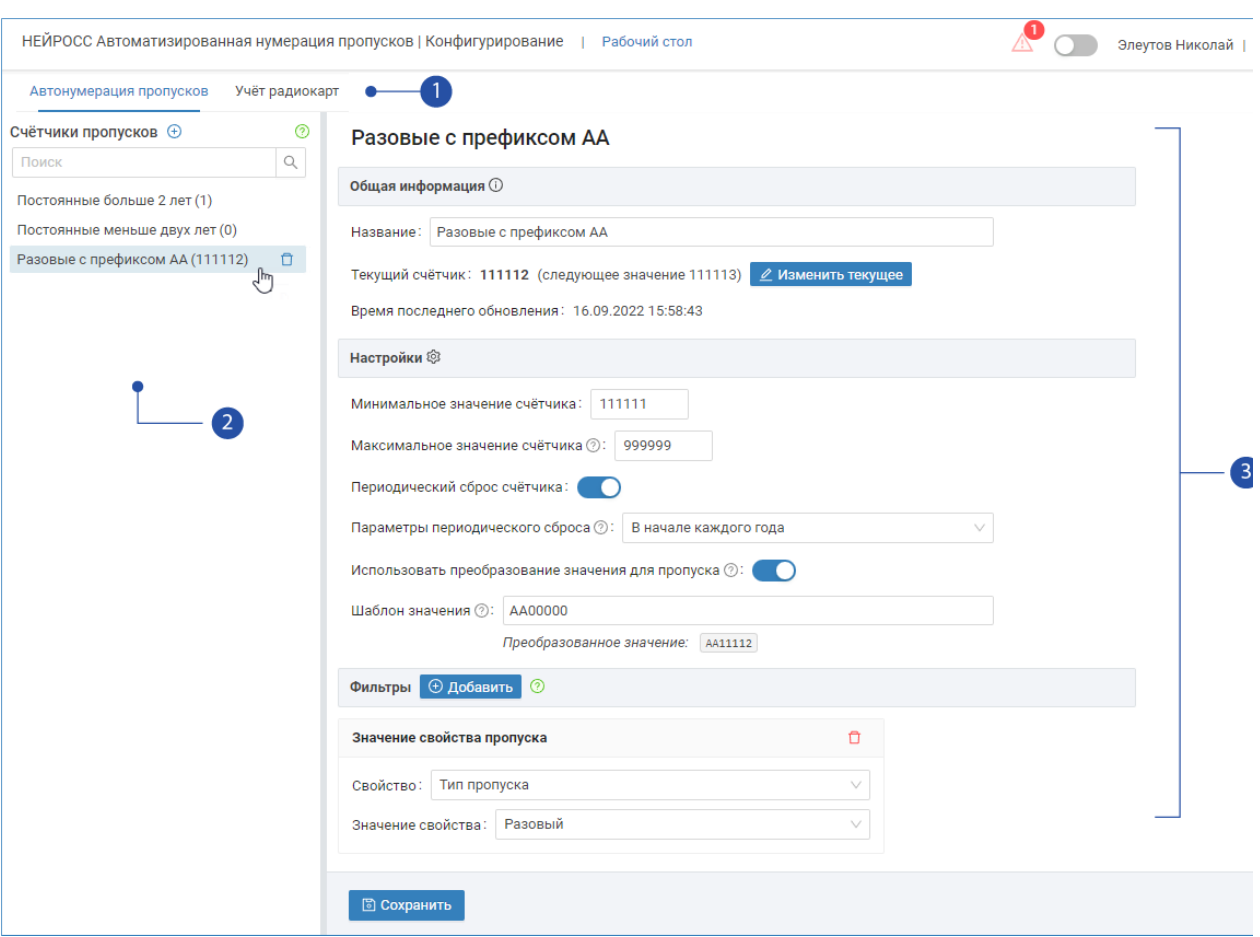

- 1. Вкладки Автонумерация пропусков, Учёт радиокарт: вкладка Автонумерация пропусков предоставляет возможности назначения номера вновь создаваемому пропуску, вкладка [Учёт радиокарт](https://support.itrium.ru/pages/viewpage.action?pageId=975261097) позволяет сформировать пул радиокарт и сопоставить радиокарту пропуску владельца.
- 2. **Список счётчиков**: перечень счётчиков
- 3. Параметры счётчика: настройки выбранного в списке [1] счётчика; перечень настроек приведён в таблице ниже.

## <span id="page-2-0"></span>Добавление счётчика

В блоке Счётчики пропусков нажмите на кнопку <sup>+</sup> Добавить.

В отобразившемся окне введите текстовое наименование счётчика. Нажмите на кнопку ОК.

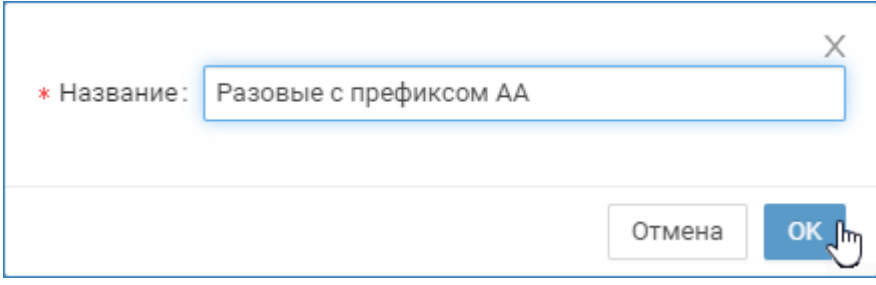

Задайте параметры счётчика в соответствии с таблицей ниже. Сохраните изменения.

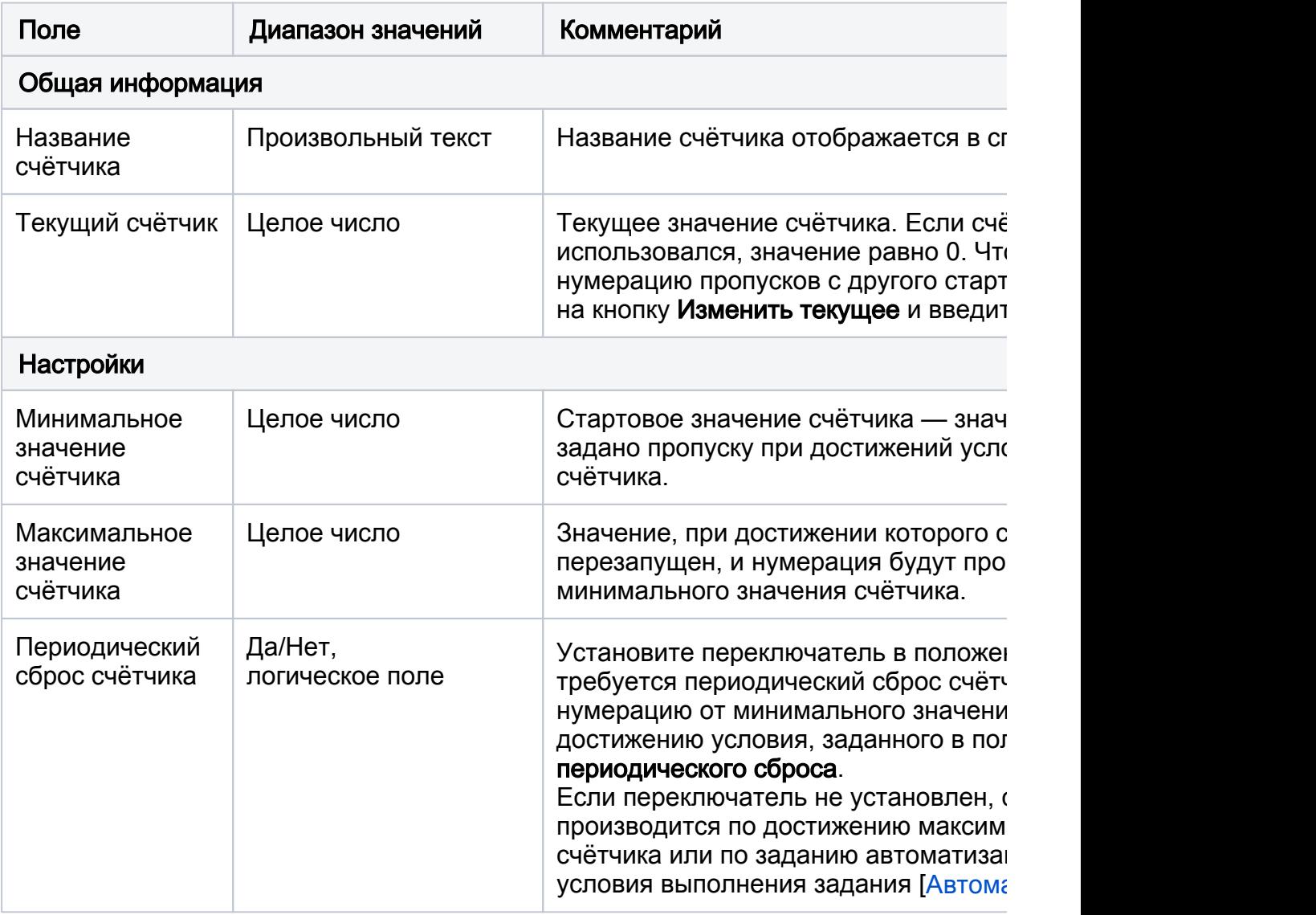

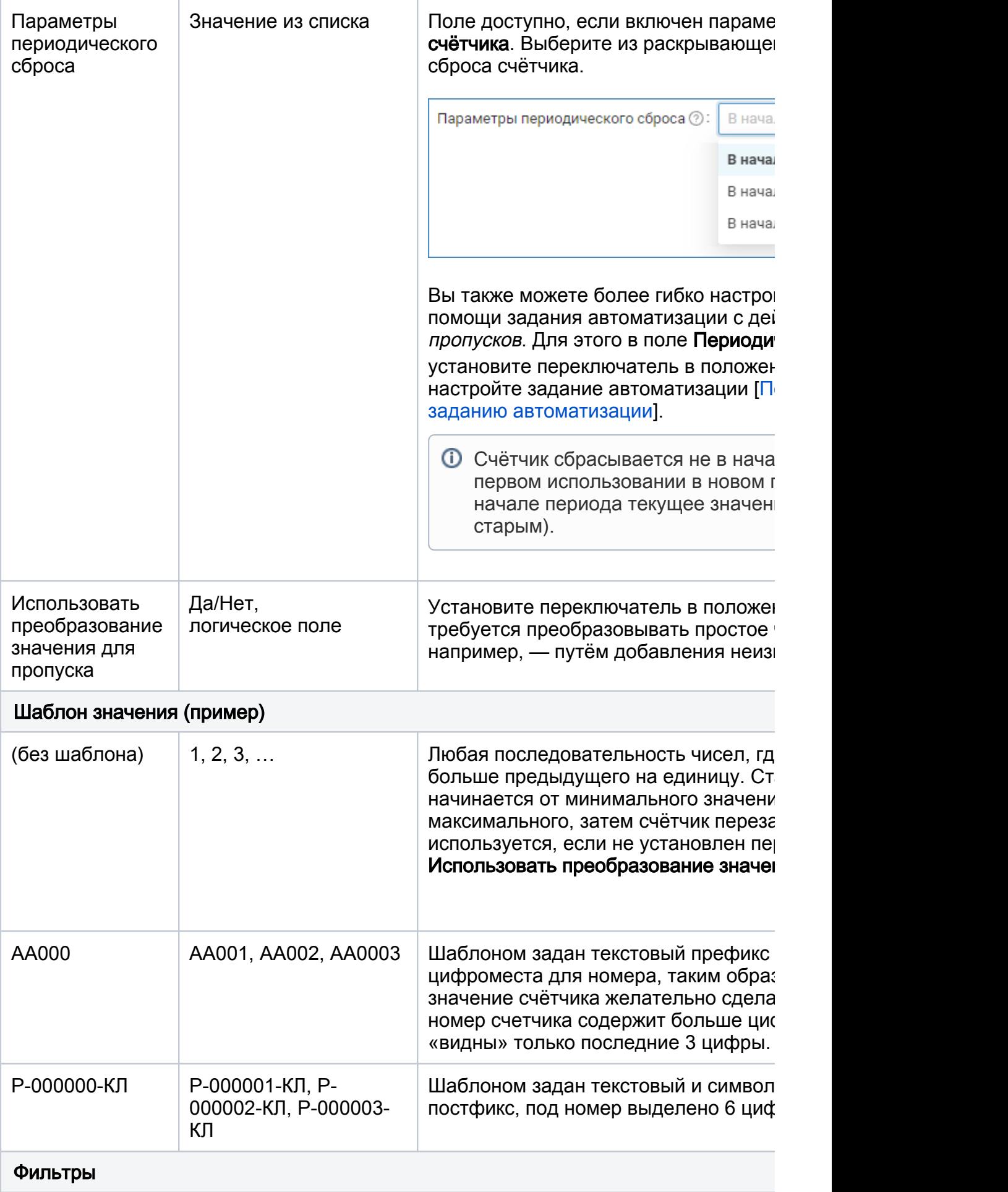

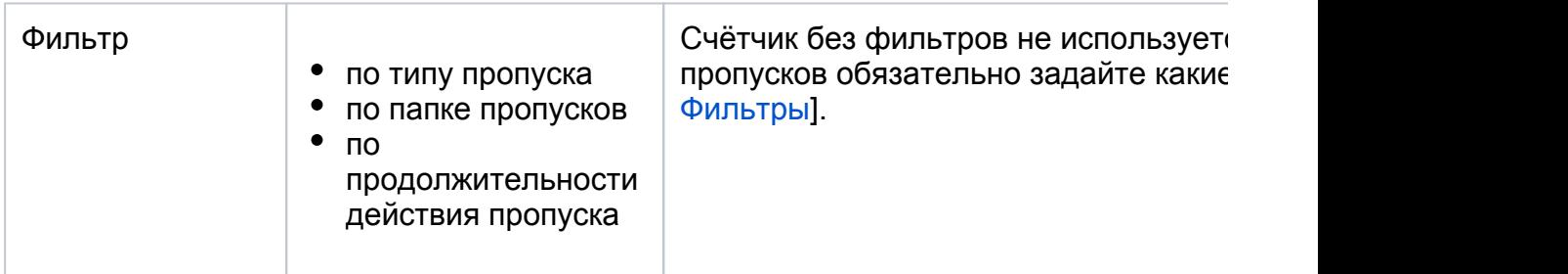

#### <span id="page-5-0"></span>Фильтры

Фильтр определяет, будет ли использоваться счётчик для нумерации пропуска. Если создаваемый пропуск удовлетворяет фильтру счетчика, ему будет присвоен номер в соответствии с настройками счётчика и текущим значением. При отсутствии фильтров, счётчик неактивен.

Могут нумероваться пропуска определённых типов, расположенные в отдельных папках или с заданной продолжительностью действия.

Вы можете задать несколько фильтров для одного счётчика, однако эти условия будут проверяться по правилу Логического И, т.е. для запуска счётчика требуется выполнение всех заданных условий одновременно.

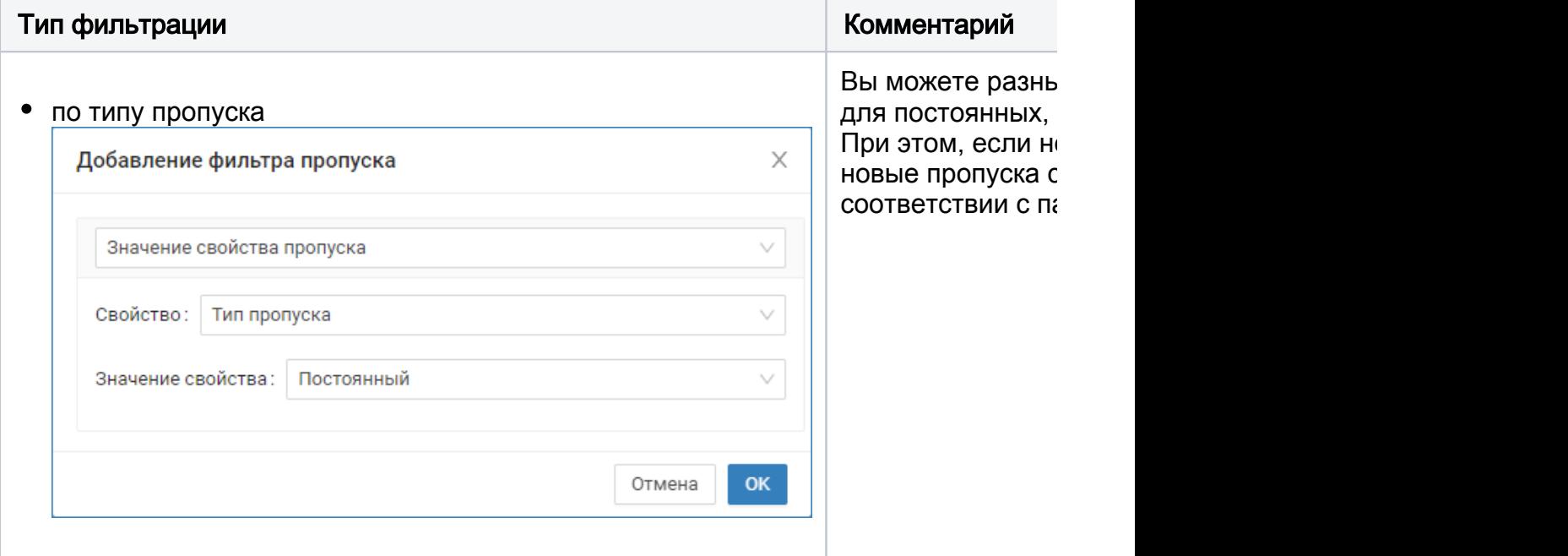

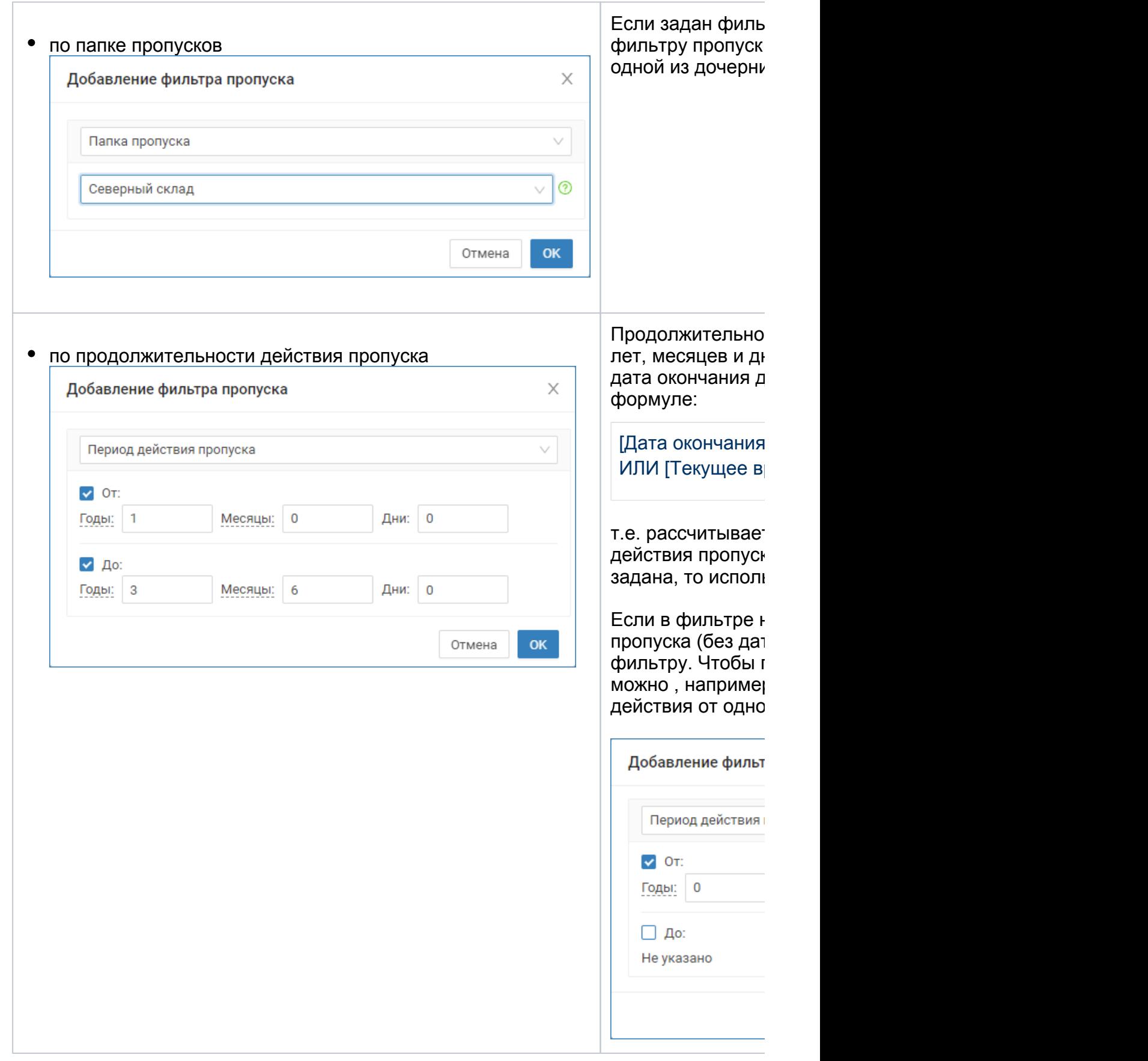

Количество счётчиков в системе не ограничивается.

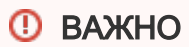

Если создаваемый счётчик удовлетворяет фильтрам нескольких счётчиков, но счётчик выбирается произвольно. Рекомендуем не использовать счётчики с пересекающимися фильтрами.

#### Редактирование счётчика

Выделите счетчик в списке счётчиков [1].

Отредактируйте параметры счётчика [2] и нажмите на кнопку Сохранить.

Чтобы изменить текущее значение счётчика нажмите на кнопку Изменить текущее и в отобразившемся окне введите новое значение.

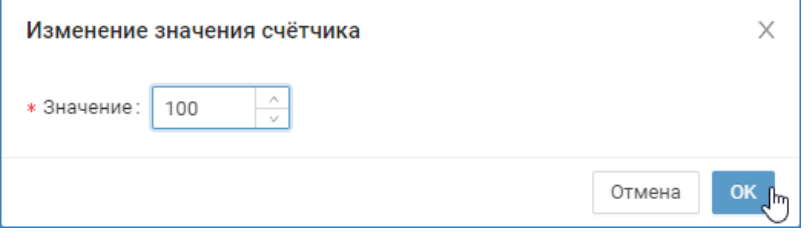

Любые изменения в параметрах счётчика не затронет уже пронумерованные пропуска. Новые пропуска будут нумероваться уже по новым правилам.

#### <span id="page-7-0"></span>Удаление счетчика

Чтобы удалить счётчик, в списке счётчиков [1] нажмите на кнопку Удалить <sup>П</sup>в строке требуемого к удалению счётчика.

В окне подтверждения действия нажмите на кнопку Удалить.

## <span id="page-7-1"></span>Перезапуск счётчика по заданию автоматизации

Плагин позволяет выполнить сброс счётчика в начале нового года, месяца или дня, однако часто возникает необходимость в более сложных алгоритмах сброса счётчиков. Для этого в заданиях автоматизации предусмотрен Тип действия: Счётчик пропусков. Достаточно задать условие выполнения задания и выбрать счетчик для перезапуска по достижению условия [\[Автоматизация](https://support.itrium.ru/pages/viewpage.action?pageId=933888423)].

Сервис автоматизации получает список счётчиков из плагина при старте системы. Если после загрузки была обновлена конфигурация плагина, перед настройкой заданий автоматизации выполните перезагрузку Платформы НЕЙРОСС [\[Основные настройки](https://support.itrium.ru/pages/viewpage.action?pageId=688455818)].

⊕

Для управления счётчиком по заданию автоматизации, отключите соответствующую функцию в плагине (в поле Периодический сброс счётчика установите переключатель в положение  $\mathbb O$  Выключено).

## <span id="page-8-0"></span>Настройка таблицы пропусков и формы пропуска

Для просмотра результата работы плагина нумерации пропусков в АРМ НЕЙРОСС Доступ, необходимо настроить таблицу пропусков: добавить колонку с пользовательским свойством [[Настройка таблицы пропусков\]](https://support.itrium.ru/pages/viewpage.action?pageId=941884959). Для редактирования автоматически присвоенного номера через форму пропуска, нужно настроить шаблон формы [\[Настройка форм ввода данных](https://support.itrium.ru/pages/viewpage.action?pageId=923238993)].